# **Assessment in Daymap**

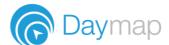

#### **Accessing your Assessments**

Task information can be found in multiple places.

1. From your Timetable:

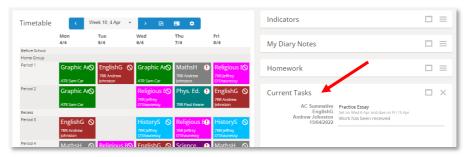

2. The assessment tab from your portfolio:

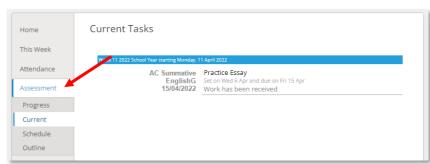

3. Tasks on the class page:

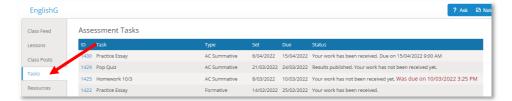

4. The task list (access via the Assessment menu):

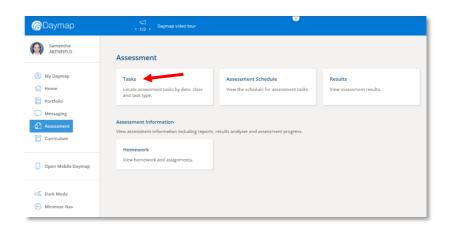

#### **Assessment Information**

To see the details of your task, click directly on the task from the Timetable or Portfolio or the Task ID from the class page or assessment list.

On this screen you will be able to see detailed information about the task and access any attachments, you can also check the due date or if the results have been returned to you.

If your school uses Messaging, you can click the Message button to send the teacher a question about the assignment and how you can submit it.

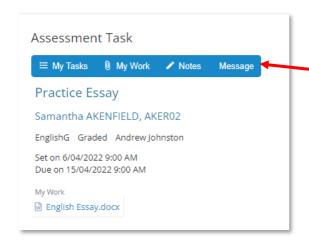

#### **Submitting Your Work**

To submit your work electronically, locate the task and open the assessment information. Click My Work.

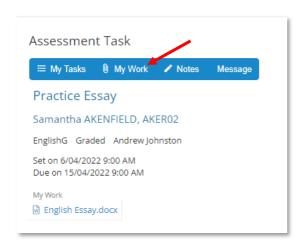

If the My Work button is not visible, you will need to speak to a teacher as your work might be overdue or they may wish to receive the work a different way.

After clicking My Work, you will see any work you have already uploaded for the task. To add files, select **Upload Work.** 

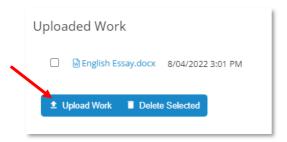

Drag and drop to add one or more documents, or browse to select a single file and then choose **Apply.** 

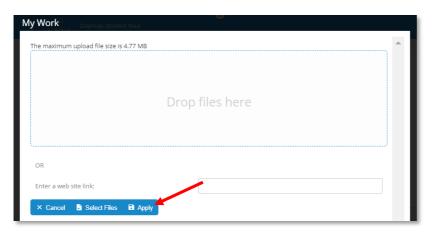

### **Checking Your Results**

To view your results and feedback for an assignment, go to your Portfolio and select Assessment. Use the filter in the top right corner to change the view and click on the tasks for results.

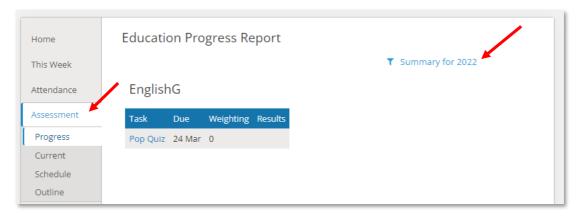

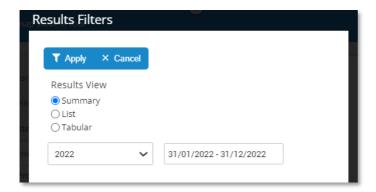

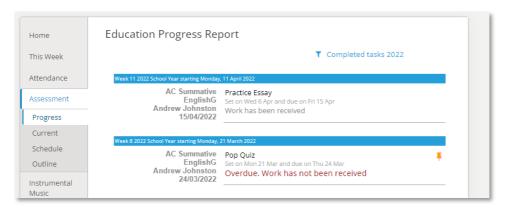

If the teacher has returned your uploaded mark electronically, you can access it by clicking on the task. The returned work will appear under your work:

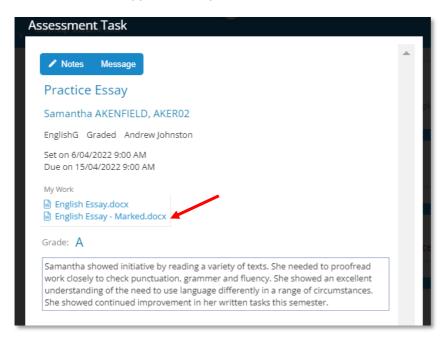

## **Planning Your Time**

To help you plan what to do next, use the Assessment Schedule in your Portfolio. Here you can see a calendar showing due dates for your assignments. Click on a task to see the task information.

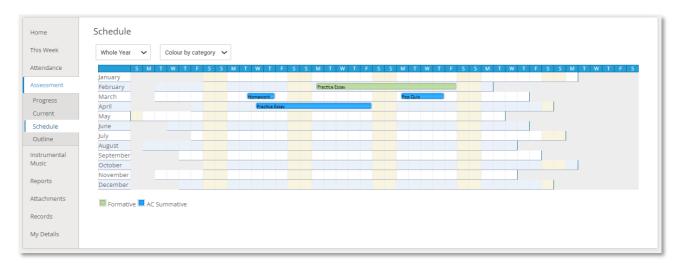